2005 版「中醫藥造字檔」下載及安裝使用說明(檔名 readmenw.doc)

「中醫藥造字檔」安裝程序

「中醫藥造字檔」的安裝程序包括下列:

- 一、新增 C:\cmword、C:\unzipped 及 C:\temp 三個資料夾 (檢視目錄中已有該三資料夾者可跳過本步驟)
- 二、刪除 C:\temp 資料夾中不用的臨時檔案
- 三、由網路下載檔案的操作
- 四、下載檔案之解壓縮
- 五、 造字檔之安裝及設定(有二種情形)
	- 五之一、Win98 造字檔之安裝及設定
		- 1、Win98 複製造字相關檔案至特定目錄位置以便抓取使用
		- 2、Win98 造字檔之複製安裝
		- 3、Win98 造字檔之設定
	- 五之二、Win2000 造字檔之安裝及設定
		- 1、Win2000 複製造字相關檔案至特定目錄位置以便抓取使用
		- 2、Win2000 造字檔之複製安裝
		- 3、Win2000 造字檔的設定
- 六、造字檔安裝之確認

註:

一、Windows (視窗)軟體有關造字程式部份,各版本一向缺點很多,而說明資料又不 詳盡,在安裝使用上都靠不斷的摸索才能使用,雖然在本使用說明中對造字檔安 裝及設定相關事項都己儘量詳細說明,不過仍有許多問題存在。

------------------------------------------------------------------------

二、本造字檔甚大 (有4025個新字),且有明體、楷體二種字形檔,約為5MB,故裝 設太多軟體者,應注意是否有記憶體不足的問題(特別是 Win95),若記憶體不足 ,則裝造字檔後,往往會有 WORD 等軟體會因記憶體不足而有開不起來的情形。 三、命名:

nw 代表 new word;cm 代表 Chinese medicine(中醫)。

電腦初學者操作要領:一、牢記檔案放置的位置:可由檔案總管查看各層目錄的資料 夾位置,若要書寫目錄途徑則以反斜線「\」來表示各層資料夾,若無法確定資料夾 的位置,則一定找不到所需要的檔案。二、所有操作各步驟在移動游標後,都應按滑

------------------------------------------------------------------------

鼠左鍵,這樣才能執行指令,而後才會「反藍」或顯示下一步驟的畫面或結果;若在 DOS環境的操作,則於打字下完指令後,也一定要按「 enter」鍵才會執行指令, 這二點一定要知道。三、電腦好用卻很死板,打字下指令時若打錯一個字,則指令就 不能執行或跑錯地方,故絕對不能打錯字。

操作電腦,一定要瞭解所有檔案的放置位置及操作原理,這樣才能進步,造字的檔案:

一、win98 以前的版本,所有造字的檔案都一律放在 c:\windows 資料夾的目錄下。

二、在 win2000 版的造字相關檔案則分別放在不同的資料夾目錄下:

- 1、所有字形檔及關聯檔案都放在 c:\winnt\fonts 的資料夾目錄下(但看不見檔名, 這點請注意)。
- 2、所有輸入法檔案都放在
- \Documents and Settings\使用者名字\Application Data\Microsoft\IME\輸入法 的資料夾目錄下;其中「使用者名字」( %UseName%)是可變的,隨不同電腦 使用者的名字而變;「輸入法」不同則其資料夾目錄及檔案的名稱亦不同,如 倉頡輸入法資料夾目錄及檔名為

\Documents and Settings\名字\Application Data\Microsoft\IME\Chajei\chajei.tbl 注音輸入法資料夾目錄及檔名為

\Documents and Settings\名字\Application Data\Microsoft\IME\Phon\phon.tbl 快速輸入法資料夾目錄及檔名為

\Documents and Settings\名字\Application Data\Microsoft\IME\Quick\quick.tbl

- 三、「標準造字」字形檔 Eudc.tte 為沒有關聯時電腦會自動抓取而顯示的「通用字 形」,其字體本身係細明體或新細明體。
- 四、中醫藥造字檔字典檔,可方便使用者以筆劃或倉頡部首來查詢罕用字及其倉頡輸 入碼,或直接由字典之電腦檔抓取所需的罕用來使用。

## 一、中醫藥造字檔相關檔案:

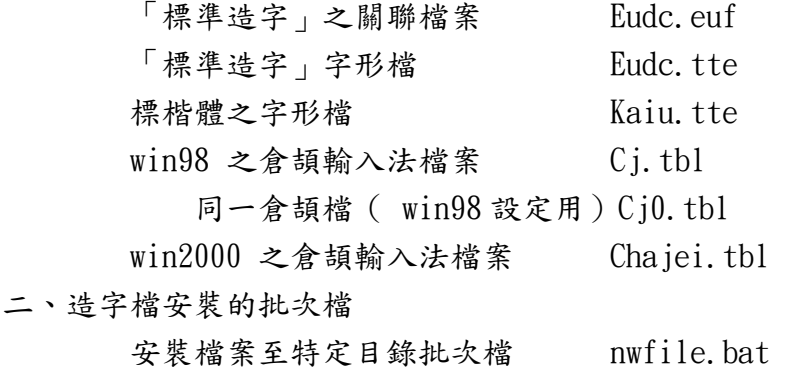

Win98 安裝造字檔批次檔 nw98.bat

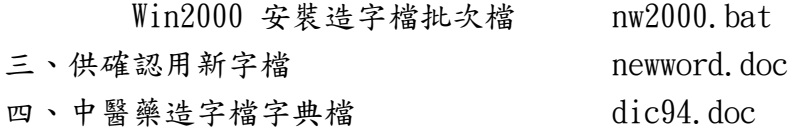

不過為使操作統一,有關檔案下載及解壓縮後放置之目錄(資料夾)位置必須予以 統一規定,以避免初次使用者不知由何處去抓取檔案來使用的困擾,茲規定如下:

檔案下載後放置之目錄(資料夾): C:\unzipped\

檔案解壓縮後放置之目錄(資料夾): C:\temp\

造字相關檔案放置之目錄(資料夾): C:\cmword\

 由於中醫藥造字檔下載後有複雜的安裝程序,所以下載及解壓縮等程序所下載檔 案放置之資料夾位置,一定要依規定來放置,否則可能抓不到檔案來安裝,以致安裝 失敗,這一點請特別注意。

一、新增 C:\cmword、C:\unzipped 及 C:\temp 三個資料夾

-------------------------------------

-------------------------------------

== (檢視 C 磁碟機目錄中已有該三資料夾者可跳過本步驟)

- ↓鈕、開始
- ↓項、程式集
- ↓項、檔案總管
- ↓表、檔案總管

左欄為資料夾,右欄內容為清單(此種格式較易查閱及操作)

== 非上述格式者則進行下列操作,是上述格式者則跳過

- ↓鈕、資料夾
- 左欄出現資料夾
- ↓鈕、檢視
- ↓項、清單
- 右欄內容欄出現清單格式

== 檢視資料夾目錄

- ↓左欄、所有資料夾
- ↓(項、我的電腦左'+'展開)
- ↓項、(C:)磁碟機
- ↓右欄、內容
- 檢視目錄中有否 C:\cmword、C:\unzipped 及 C:\temp 資料夾

== 如果 C 磁碟機沒有這些資料夾,請依下列步驟新增資料夾

- ↓鈕、檔案
- ↓項、開新檔案(或 項、新增)

↓項、資料夾 ↓項、(藍色字)新資料夾 ↓(打字)cmword ↓鍵、enter 完成新增 cmword 資料夾 ↓鈕、檔案 ↓項、開新檔案(或 項、新增) ↓項、資料夾 ↓項、(藍色字)新資料夾 ↓(打字)unzipped ↓鍵、enter 完成新增 unzipped 資料夾 ↓鈕、檔案 ↓項、開新檔案(或 項、新增) ↓項、資料夾 ↓項、(藍色字)新資料夾 ↓(打字)temp ↓鍵、enter

完成新增 temp 資料夾

------------------------------------- 二、刪除 C:\temp 資料夾中不用的臨時檔案

-------------------------------------

 == C:\temp 資料夾中放置的都是臨時性的檔案,這些檔案於使用 並放置於適當的目錄或資料夾後,都應隨時檢視並刪除,以利 於其他程式操作(如自動解壓縮)後檔案之檢視。

↓檔案總管

- ↓左欄、所有資料夾
- ↓(項、我的電腦左'+'展開)
- ↓項、(C:)磁碟機左'+'展開
- ↓項、temp 目錄
- ↓右欄、內容
- 檢視 c:\temp 中所有的檔案
- ↓(若有有用的檔案應立即移至適當資料夾放置)

== 刪除所有臨時檔案

↓選取第一個檔案或資料夾(反藍)

↓定位最後一個檔案或資料夾並同時按 shift 鍵及滑鼠左鍵

(全部選取、全部反藍)

- ↓鈕、刪除
- ↓表、確認刪除多個檔案
- ↓鈕、是

檢視 c:\temp 中所有檔案均已清除為空白

三、由網路下載檔案的操作

-------------------------------------

-------------------------------------

== 注意:以使用 Internet Explorer 者來說明。

== 並規定檔案下載後放置之目錄(資料夾): C:\unzipped\

進入網路

↓欄、網址 ↓ (鍵入) www.ccmp.gov.tw ↓按 enter 鍵 ↓幕、中醫藥資訊網 ↓鈕、中文 ↓項、資訊典籍區 ↓項、典籍下載 ↓項、「中醫藥造字檔」下載及安裝使用說明 ↓右鈕、下載 ↓滑鼠右鍵 ↓項、另存目標(反藍) ↓滑鼠左鍵 ↓表、另存新檔(檔名欄出現 readmenw.doc) ↓鈕、往上移一層(多次) ↓欄、我的電腦 ↓項、C:磁碟機(反藍) ↓鈕、開啟 ↓項、unzipped(反藍) ↓鈕、開啟 ↓表、另存新檔(欄、儲存於 unzipped) ↓鈕、存檔 ↓鈕、關閉

↓項、「中醫藥造字檔」下載 [有 nwl.zip、nw2.zip、nw3.zip 三檔,應逐一下載。] ↓項、nw1.zip「而後 nw2.zip、nw3.zip 逐一重複下載步驟。〕 ↓右鈕、下載 ↓滑鼠右鍵 ↓項、另存目標(反藍) ↓滑鼠左鍵 ↓表、另存新檔(檔名欄出現 nw1.zip) ↓表、另存新檔(欄、儲存於 unzipped) ↓鈕、存檔 [重複步驟至三檔均下載] ↓鈕、關閉 == 使用檔案總管檢視 C:\unzipped\資料夾,是否所有檔案都已下載 ↓進入「檔案總管」 ↓幕、檔案總管 ↓左欄、所有資料夾 ↓(項、我的電腦左'+'展開) ↓項、C:磁碟機左'+'展開 ↓項、目錄 c:\unzipped\(反藍) ↓右欄、內容 檢視應有 nw1.zip、nw2.zip、nw3.zip 及 readmenw.doc 四檔 == 讀取並列印說明檔[readmenw.doc]詳讀參考 ↓選取說明檔[readmenw.doc 項反藍] ↓左鍵連按 ↓顯示 readmenw.doc 全文檔案 列印一份並詳讀參考 nw1.zip 壓縮檔內含檔案 eudc.tte nw2.zip 壓縮檔內含檔案 kaiu.tte nw3.zip 壓縮檔內含 9 檔案 chajei.tbl cj.tbl  $ci0.$ tbl dic94.doc eudc.euf newword.doc

 nw2000.bat nw98.bat nwfile.bat

四、下載檔案之解壓縮

-------------------------------------

-------------------------------------

↓進入「檔案總管」

↓幕、檔案總管

↓左欄、所有資料夾

↓(項、我的電腦左'+'展開)

↓項、(C:)磁碟機左'+'展開

↓項、unzipped 資料夾

↓右欄、內容

c:\unzipped 目錄下應有三個壓縮檔:nw1.zip、nw2.zip、nw3.zip

↓逐一選取各個壓縮檔(本範例第一次先選 nwl.zip,同時反藍)

↓滑鼠右鍵

↓項、Extract to(解壓縮並抽取到)

↓表、WinZip

↓鈕、I Agree

↓表、Extract

↓欄、Extrxct to(反藍顯示欲抽取到的目錄)

↓(打字)c:\temp(統一規定解壓縮後放置的資料夾位置)

== (注意 Overwrite Existing Files(直接取代不提示)

及 Use Folder Names 二項應打鉤)

↓鈕、Extract

↓表、WinZip-壓縮檔名

↓右上角 x 鈕、關閉

再選取 nw2.zip、nw3.zip 並逐一重複上述程序完成解壓縮

== 以下檢視解壓縮檔案

↓進入「檔案總管」

↓幕、檔案總管

↓左欄、所有資料夾

↓(項、我的電腦左'+'展開)

↓項、(C:)磁碟機左'+'展開

↓項、temp 資料夾

↓右欄、內容 三個檔案解壓縮後,C:\temp\ 資料夾中一共會有下列 11 個檔案 chaiei.tbl cj.tbl cj0.tbl dic94.doc eudc.euf eudc.tte kaiu.tte newword.doc nw2000.bat nw98.bat nwfile.bat

------------------------------------\*\*\*\*\*\*\*\*\*\*\*\*\*\*\*\*\*\* 五、 造字檔之安裝及設定(有二種情形) ------------------------------------\*\*\*\*\*\*\*\*\*\*\*\*\*\*\*\*\*\*

 造字檔安裝上最大的難題乃是造字檔複製時會有「共用上的衝突」(sharing violation )問題,所謂「共用上的衝突」係指電腦一開機,就會自動抓取一些必 要的檔案來使用,而這些使用中的檔案,可能在 windows 環境下會有無法被複製取 代的情形,以致無法更新。部分造字檔之複製取代就常有這種「共用上的衝突」情 況,導致無法複製取代,而其解決的辦法,乃是必須先跳離 windows 環境到類似 DOS 環境才能進行複製取代,這個要點乃是造字檔安裝最需要注意的重點。

 此外,各個版本的視窗軟體都有很大的差異,因此其造字檔安裝及設定也都有 很大的不同,這點也需要注意,茲分別介紹如後,請安裝者配合自己電腦視窗軟體 的版本而安裝設定,若版本不符則一定無法順利安裝使用。

-------------\*\*\*\*\*\*\*\*\*\*\*\*\*\*\*\*\*\*\*\*\* 五之一、Win98 造字檔之安裝及設定 ------------------------------------\*\*\*\*\*\*\*\*\*\*\*\*\*\*\*\*\*\*

Win98 造字檔之安裝及設定與 Win95 有很大的不同,這一點務請注意,因 Win95 已太老舊了,故不做介紹,在此僅將 Win98 造字檔之安裝及設定之操作步驟則介紹如 下。

Win98 造字相關的五個檔案,均放在 c:\windows 資料夾的目錄下:

8

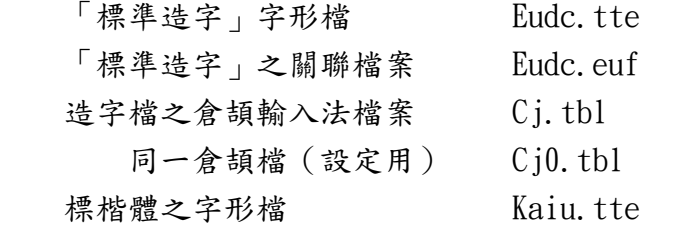

(此檔為 Win98 設定必須增加的檔案)

------------------------------------- 1、Win98 複製造字相關檔案至特定目錄位置以便抓取使用

-------------------------------------

↓鈕、開始

- ↓項、程式集
- ↓項、MS-DOS 模式
- ↓表、MS-DOS 模式
- 出現 C:\Windows >

== (請依次打字鍵入下列指令,並按 Enter 鍵執行。)

- ↓(打字)cd\temp (變更目錄至批次檔放置的資料夾目錄位置,註一)
- ↓按 Enter 鍵執行
- 畫面出現 C:\temp >
- ↓(打字)nwfile (執行檔案複製批次檔指令)
- ↓按 Enter 鍵執行(依次在螢幕顯示各個複製指令)
- 已將檔案複製至 C:\cmword 資料夾

== (跳離 DOS 系統)

- ↓(打字)exit
- ↓按 Enter 鍵執行
- 回到 windows 模式

== 以下檢視批次檔執行後的檔案

- ↓進入「檔案總管」
- ↓幕、檔案總管
- ↓左欄、所有資料夾
- ↓項、(C:)磁碟機左'+'展開
- ↓項、cmword 資料夾
- ↓右欄、內容
- 檢視 C:\cmword\ 資料夾一共會有下列 10 個檔案
	- chajei.tbl
	- cj.tbl
	- cj0.tbl

 dic94.doc eudc.euf eudc.tte kaiu.tte newword.doc nw2000.bat nw98.bat

註一:

所謂批次檔,就是可以連續執行一整批指令的檔案。

執行批次檔,最重要的是要注意批次檔所放置的資料夾目錄位置,因為必須在批 次檔放置的資料夾目錄下達執行批次檔的指令才會有效;因此必須先變更目錄至批次 檔所放置資料夾目錄位置,而後鍵入批次檔的檔名並執行,則電腦就會依次逐一執行 檔案中整批所有的指令,所以確定批次檔放置的資料夾目錄是操作的要點。

nwfile.bat 批次檔解壓縮後係放置於 C:\temp 目錄, 故需先以 cd\temp 指令變更 目錄至 C:\temp 目錄後,才可繼續執行批次檔指令 nwfile。(指令 cd=變更目錄)

nwfile 就是批次檔 nwfile.bat 的主檔名,它一共包含下列十個複製指令; 執行此一批次檔指令,就等於命令電腦依次逐一執行檔案中整批的十個指令。而若不 以批次檔方式來執行,則必須親自在螢幕逐一鍵入指令並執行,這樣比較麻煩。

nwfile.bat(批次檔名)包括下列十個指令

複製 原位置檔名目錄 新位置檔名目錄 copy \temp\eudc.euf \cmword\eudc.euf copy \temp\eudc.tte \cmword\eudc.tte copy \temp\kaiu.tte \cmword\kaiu.tte copy  $\temp\ci$ , tbl  $\complement$ cmword $\ci$ , tbl copy  $\temp\ci0.$  tbl  $\complement$ cmword $\ci0.$  tbl copy \temp\chajei.tbl \cmword\chajei.tbl copy \temp\nw98.bat \cmword\nw98.bat copy \temp\newword.doc \cmword\newword.doc

copy \temp\dic94.doc \cmword\dic94.doc

-------------------------------------

copy \temp\nw2000.bat \cmword\nw2000.bat

2、Win98 造字檔之複製安裝

-------------------------------------

- 原理:造字檔的複製會碰到「共用上的問題」( sharing violation)而無法安裝 ,因此必須先跳離 windows 環境到 DOS 環境才能進行複製取代,這是造字 檔安裝的重點,以下為 DOS 環境複製安裝的步驟:
- 在 Windows 系統中之螢幕
- ↓幕、 Windows 系統
- ↓先關閉目前使用中的所有軟體程式
- (預做關閉 Windows 重新啟動 MSDOS 模式之準備)
- ↓鈕、開始
- ↓項、關機
- ↓表、關閉 Windows
- ↓框、將電腦重新啟動在 MSDOS 模式(圓中出現一點)
- ↓鈕、是(或確定)
- ↓出現 DOS 系統畫面 C:\Windows >
- (請依次打字鍵入下列指令,並按 Enter 鍵執行。)
	- == 有私人造字檔之備份程序
	- == 若沒有私人造字檔則跳過下列步驟
- ↓若有私人造字檔,請先執行備份的指令(說明詳註一、註A)

## 複製 原檔名 新檔名

- (打字)copy \windows\eudc.tte \windows\eudc-x.tte
- (按 Enter 鍵執行)
- (打字)copy \windows\kaiu.tte \windows\kaiu-x.tte
- (按 Enter 鍵執行)
- (打字)copy \windows\eudc.euf \windows\eudc-x.euf
- (按 Enter 鍵執行)
- $(\text{tr} \hat{\mathcal{F}})$ copy \windows\cj.tbl \windows\cj-x.tbl
- (按 Enter 鍵執行)
- ↓(打字)cd\cmword (變更目錄至批次檔放置的資料夾目錄位置)
- ↓按 Enter 鍵執行
- 畫面顯示 C:\cmword >
- ↓(打字)nw98(執行複製造字檔批次檔指令,註二)
- ↓按 Enter 鍵執行(依次在螢幕顯示各個複製指令)
- 已將檔案複製至 C:\windows 資料夾

== (跳離 DOS 系統)

- ↓(打字)exit
- ↓按 Enter 鍵執行
- (電腦會自動)重新開機

↓進入「檔案總管」 ↓幕、檔案總管 ↓左欄、所有資料夾 ↓項、(C:)磁碟機左'+'展開 ↓項、windows 資料夾 ↓右欄、內容 檢視 C:\windows\ 資料夾一共會有下列五個更新的檔案 cj.tbl cj0.tbl eudc.euf

eudc.tte

kaiu.tte

註一:備份私人造字檔。

若有私人的造字檔,務請先另行備份,以免被複製取代而失去檔案,其 備分的程序請依下列程序打字鍵入指令(檔名中的x請自行編數字碼):

┌一、請鍵入下列指令,並按 Enter 鍵執行。 │ │ ┐

 $\Box$ 一、如果出現詢問指令,鍵入「Y」並按 Enter 鍵即可

↓[幕] 複製 原檔名 新檔名

 $C:\Wi$ ndows >copy \windows\eudc.tte \windows\eudc-x.tte

↓ C:\Windows >copy \windows\kaiu.tte \windows\kaiu-x.tte

↓ C:\Windows >copy \windows\eudc.euf \windows\eudc-x.euf

 $\downarrow$  C:\Windows >copy \windows\cj.tbl \windows\cj-x.tbl

註二:複製安裝造字檔。(注意要先變更目錄至批次檔放置的目錄才執行批次檔)

 nw98 就是批次檔 nw98.bat 的主檔名,它一共包含下列整批的五個複製指 令,而執行此一批次檔指令,也就等於自動依次逐一執行檔案中整批的五個 指令。由於此一批次檔己被複製到 \Cmword 資料夾的位置,同樣的,需先以 cd\cmword 指令變更目錄至批次檔放置的 C:\cmword 資料夾目錄後,才能執 行批次檔指令,確定批次檔放置的資料夾目錄是操作的要點。

nw98.bat(批次檔名)包括下列五個指令

 複製 原位置檔名目錄 新位置檔名目錄 copy \cmword\eudc.euf \windows\eudc.euf copy \cmword\eudc.tte \windows\eudc.tte

 copy \cmword\kaiu.tte \windows\kaiu.tte copy  $\complement$  cmword $\ccases$ cj.tbl  $\wspace$ windows $\ccases$ cj.tbl copy  $\complement$  cmword $\c$  io. tbl  $\widehat{\ }$  windows $\c$  io. tbl

註A:若要恢復使用備份的私人造字檔,其步驟如下

在 Windows 系統中之螢幕 ↓幕、 Windows 系統 ↓先關閉目前使用中的所有軟體程式 (預做關閉 Windows 重新啟動 MSDOS 模式之準備) ↓鈕、開始 ↓項、關機 ↓表、關閉 Windows ↓框、將電腦重新啟動在 MSDOS 模式(圓中出現一點) ↓鈕、是(或確定) 出現 DOS 系統畫面 C:\Windows > == (請依次打字鍵入下列指令,並按 Enter 鍵執行。) ↓複製備份的私人造字檔至 C:\cmword 資料夾 (注意:在 C:\cmword 資料夾中的原有造字檔將被覆蓋失去。) 複製 原檔名 新檔名 (打字)copy \windows\eudc-x.tte \cmword\eudc.tte (按 Enter 鍵執行) (打字)copy \windows\kaiu-x.tte \cmword\kaiu.tte (按 Enter 鍵執行) (打字)copy \windows\eudc-x.euf \cmword\eudc.euf (按 Enter 鍵執行)  $(\text{tr} \hat{\mathcal{F}})$ copy \windows\cj-x.tbl \cmword\cj.tbl (按 Enter 鍵執行)  $(\text{tr} \hat{\mathcal{F}})$ copy \windows\cj-x.tbl \cmword\cj0.tbl (按 Enter 鍵執行) ↓(打字)cd\cmword (變更目錄至批次檔放置的資料夾目錄位置) ↓按 Enter 鍵執行 畫面顯示 C:\cmword > ↓(打字)nw98(執行複製造字檔批次檔指令,註二) ↓按 Enter 鍵執行 (依次在螢幕顯示各個複製指令) == (跳離 DOS 系統)

↓(打字)exit

↓按 Enter 鍵執行

(電腦會自動)重新開機

3、Win98 造字檔之設定

-------------------------------------

-------------------------------------

- == (電腦應先安裝倉頡輸入法,才開始設定,以避免設定時發生困擾。)
- == (造字檔名為 eudc.tte 者為通用檔,即任何字體未關連其他專有的造 字檔時,均可抓到該檔。)
- ↓鈕、開始
- ↓項、程式集
- ↓項、附屬應用程式
- ↓項、造字程式
- ↓表、選擇字碼
- ↓鈕x、取消
- ↓表、造字程式
- (欄、字集,顯示 ChineseBig5)

== (設定通用檔--細明體造字檔 eudc.tte 之連結)

- ↓鈕、檔案
- ↓項、字型連結
- ↓表、字型連結
- ↓框、與與所有字型連結(圓中顯示一點)
- ↓鈕、確定
- ↓表、造字程式

== (設定標楷體造字檔,檔案為 kaiu.tte)

- ↓鈕、檔案
- ↓項、字型連結
- ↓框、連結選取的字型(圓中顯示一點)
- ↓欄、選擇字型
- ↓項、標楷體 沒有選擇(反藍)

== (如果不是「沒有選擇」,而是對應某個造字檔名,則將被新造字檔取代)

- ↓鈕、另存新檔
- ↓表、修改造字檔名
- ↓鈕、往上移一層
- ↓欄、儲存於、顯示 (C:)
- ↓下欄、項、windows(反藍)
- ↓鈕、開啟舊檔
- ↓欄、儲存於、顯示 windows
	- (欄、檔案名稱、顯示「\*.tte」)
- (欄、存檔類型、顯示 private character font (\*.tte))
- ↓(內容)項、選取 kaiu.tte(標楷體造字檔)
- 欄、檔案名稱,顯示 kaiu.tte
- ↓鈕、存檔
- ↓表、字型聯結
- ↓欄、選擇字型,反藍顯示 標楷體 kaiu
- ↓鈕、確定
- ↓表、造字程式
	- == (設定倉頡輸入法,注意最少要有二個 .tbl 檔,否則無法設 定,本階段係將倉頡檔 Cj.tbl 多複製一個 Cj0.tbl 檔供變 通使用,因為若只有一個 Cj.tbl 被使用後,會出現一個檔 案被使用中的警告表,且隨後之設定均無法進行,請注意。 但若在第二次安裝時,則上述部分安裝步驟可能就被省略。)
- ↓鈕、檔案
- ↓項、匯入輸入法表格
- ↓表、匯入輸入法表格
- ↓鈕、瀏灠
- ↓表、瀏灠輸入法表
- ↓欄、搜尋位置
- 選取 windows 資料夾
- (如果不是 windows 資料夾,請自行選取 windows 資料夾)
- ↓
- 顯示(欄、檔案類型、造字程式的輸入法資訊檔(\*.tbl))
- ↓(內容)欄、選取 Cj0.tbl
- ↓欄、檔案名稱(顯示 Cj0.tbl)
- ↓鈕、開啟舊檔
- ↓表、匯入輸入法表格
- ↓欄、檔案,顯示 C:\windows\Cj0.tbl
- ↓鈕、確定
- (注意:按後好像當機,要等 80 秒至七分鐘才會消失而安裝完成)
	- == (而在第二次安裝時,下面安裝步驟可能被省略。)
- ↓表、倉頡
- ↓欄、儲存於,顯示 windows
- ↓(內容)欄、選取 Cj.tbl
- ↓鈕、存檔

↓表、匯入輸入法表格

↓鈕、取消

(注意:按後好像當機,要等 80 秒至七分鐘才會消失而安裝完成)

- ↓表、造字程式
- ↓鈕、檔案
- ↓項、結束

-----------\*\*\*\*\*\*\*\*\*\*\*\*\*\*\*\*\*\*\*\* 五之二、Win2000 造字檔之安裝及設定 ------------------------------------\*\*\*\*\*\*\*\*\*\*\*\*\*\*\*\*\*\*

在 win2000 版的造字相關檔案則分別放在不同的資料夾目錄下:

1、所有字形檔及關聯檔案都放在 c:\winnt\fonts 的資料夾目錄下。

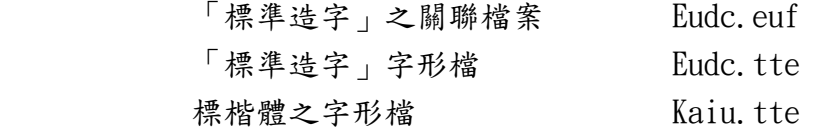

新裝的 c:\winnt\fonts 資料夾目錄下原有 146 個檔案,但 c:\winnt\fonts 資料夾目錄所設定的格式特殊,只能顯示 117 個字型名稱,卻不顯示其檔名, 這個奇怪現象請留意。所以在自行安裝造字檔的情況時,上述三個檔案雖然也 存在資料夾內,但其檔名在 c:\winnt\fonts 的資料夾內卻是看不見的,不過 其改名、複製取代等操作仍可進行,這種奇怪的情形一定要知道! 而如何才能看到 c:\winnt\fonts 的資料夾目錄下的所有檔案呢?簡單的方法 是在檔案總管把 c:\winnt\fonts 資料夾所有的檔案複製到另一個新增資料夾 目錄下,由於新資料夾沒有特殊格式的設定,再查看此一新資料夾就可看得到 所有檔案的檔名了。(新資料夾目錄下的檔案於查看後可立即刪除,以免佔空 間)

2、倉頡輸入法放置在下面一個不同的資料夾目錄及檔名(說明詳前)

\Documents and Settings\名字\Application Data\Microsoft\IME\Chajei\chajei.tbl 其中「名字」( %UseName%)是可變的,隨不同電腦使用者的名字而變。

而 Chajei.tbl 為 win2000 之倉頡輸入法檔案檔名。

1、Win2000 複製造字相關檔案至特定目錄位置以便抓取使用

-------------------------------------

-------------------------------------

↓鈕、開始

↓項、程式集 ↓項、附屬應用程式 ↓項、命令提示字元 ↓表、命令提示字元 出現 C:\Documents and Settings\使用者名字\桌面 > ↓(打字)cd\ ↓按 Enter 鍵執行 出現 C:\ > == (變更目錄至批次檔放置的資料夾目錄位置,註一) ↓(打字)cd\temp ↓按 Enter 鍵執行 畫面出現 C:\temp > ↓(打字)nwfile (執行檔案複製批次檔指令) ↓按 Enter 鍵執行(依次在螢幕顯示各個複製指令) 已將檔案複製至 C:\cmword 資料夾 == (跳離 DOS 系統) ↓(打字)exit ↓按 Enter 鍵執行 回到 windows 模式 == 以下檢視批次檔執行後的檔案 ↓進入「檔案總管」 ↓幕、檔案總管 ↓左欄、所有資料夾 ↓項、我的電腦左'+'展開 ↓項、(C:)磁碟機左'+'展開 ↓項、cmword 資料夾 ↓右欄、內容 檢視 C:\cmword\ 資料夾一共會有下列 10 個檔案 chajei.tbl cj.tbl cj0.tbl dic94.doc eudc.euf eudc.tte kaiu.tte newword.doc nw2000.bat nw98.bat

註一:

所謂批次檔,就是可以連續執行一整批指令的檔案。

執行批次檔,最重要的是要注意批次檔所放置的資料夾目錄位置,因為必須在批 次檔放置的資料夾目錄下達執行批次檔的指令才會有效;因此必須先變更目錄至批次 檔所放置資料夾目錄位置,而後鍵入批次檔的檔名並執行,則電腦就會依次逐一執行 檔案中整批所有的指令,所以確定批次檔放置的資料夾目錄是操作的要點。

nwfile.bat 批次檔解壓縮後係放置於 C:\temp 目錄, 故需先以 cd\temp 指令變更 目錄至 C:\temp 目錄後,才可繼續執行批次檔指令 nwfile。(指令 cd=變更目錄)

 nwfile 就是批次檔 nwfile.bat 的主檔名,它一共包含下列十個複製指令; 執行此一批次檔指令,就等於命令電腦依次逐一執行檔案中整批的十個指令。而若不 以批次檔方式來執行,則必須親自在螢幕逐一鍵入指今並執行,這樣比較麻煩。

nwfile.bat(批次檔名)包括下列十個指令

複製 原位置檔名目錄 新位置檔名目錄

copy \temp\eudc.euf \cmword\eudc.euf

copy \temp\eudc.tte \cmword\eudc.tte

copy \temp\kaiu.tte \cmword\kaiu.tte

copy  $\temp\ci$ , tbl  $\complement$ cmword $\ci$ , tbl

copy  $\temp\c{0, tb}$   $\complement$ .

copy \temp\chajei.tbl \cmword\chajei.tbl

copy \temp\nw98.bat \cmword\nw98.bat

copy \temp\newword.doc \cmword\newword.doc

copy \temp\dic94.doc \cmword\dic94.doc

copy \temp\nw2000.bat \cmword\nw2000.bat

2、Win2000 造字檔之複製安裝

-------------------------------------

-------------------------------------

原理:造字檔的複製會碰到「共用上的問題」( sharing violation)而無法安裝 ,因此必須先跳離 windows 環境到 DOS 環境,而後先把原來的造字檔改名 ,接著才能再進行新造字檔的複製取代,這是新造字檔安裝的重點,以下為 DOS 環境複製安裝的步驟:

 == 有私人造字檔者、無私人造字檔者二種各有不同安裝程序: 主要是有私人造字檔者必須先備份,以免被覆蓋失去而後悔莫及!

(一)、有私人造字檔者之安裝

- ↓鈕、開始
- ↓項、程式集
- ↓項、附屬應用程式
- ↓項、命令提示字元
- ↓表、命令提示字元
- 出現 C:\Documents and Settings\使用者名字\桌面 >
- ↓(打字)cd\
- ↓按 Enter 鍵執行
- ↓出現 C:\ >
- (請依次打字鍵入下列指令,並按 Enter 鍵執行。)

 == 曾安裝造字檔二次以上並有 eudceuf.x、eudctte.x、kaiutte.x 之備份檔名者,應先刪除,否則指令執行時會出現「指定的檔名己 經存在,或是找不到檔案」指示,而不能執行後續的指令;不過若 屬私人造字檔之備份檔,則應改名為檔名「. x」以外之檔名以免被刪 (若沒有上述「.x」檔名檔案,則跳過下列步驟)

刪除 檔名

- (打字)del c:\winnt\fonts\eudceuf.x(按 Enter 鍵執行)
- (打字)del c:\winnt\fonts\eudctte.x(按 Enter 鍵執行)
- (打字)del c:\winnt\fonts\kaiutte.x(按 Enter 鍵執行)
- == 有私人造字檔之備份程序(若沒有私人造字檔則跳過下列步驟) ↓執行目前使用中私人造字檔改名備份的指令(註一、註A)
	- == (檔名中的x請自行編數字碼)
	- == (如果出現「系統找不到指定的檔案」表示未安裝過造字檔, 則跳過並繼續輸入下一指令及執行)
	- 改名 原檔名 新檔名
- (打字)rename c:\winnt\fonts\eudc.euf eudceuf.x

(按 Enter 鍵執行)

(打字)rename c:\winnt\fonts\eudc.tte eudctte.x

(按 Enter 鍵執行)

(打字)rename c:\winnt\fonts\kaiu.tte kaiutte.x

(按 Enter 鍵執行)

 == (特別注意若有私人造字檔,則其倉頡檔也應改名存檔,以免被覆蓋損毀了) (打字)rename c:\Documents and Settings\使用者名字\Application Data \Microsoft\IME\Chajei\chajei.tbl c:\cmword\chajeix.tbl

[注意:上面二列應該連續打字在同一行]

(按 Enter 鍵執行)

- == (檔名中的x請自行編數字碼,私人造字檔請編個特殊碼, 以免備份檔被刪掉,更安全點應備份二個以上不同檔名的 備份檔,以免誤刪時可以補救)
- == (如果造字檔係可以在網路上取得之公用造字檔,則檔名中的x不必改)
- == (如果出現「指定的新檔名已經存在」的指示,表示數字碼x 已被備份使用過,請改數字碼再重新進行上述備份操作一次。)

↓執行複製新造字檔檔案操作

複製 原位置檔名目錄 新位置檔名目錄

↓(打字)copy c:\cmword\eudc.euf c:\winnt\fonts\eudc.euf

(按 Enter 鍵執行)

↓(打字)copy c:\cmword\eudc.tte c:\winnt\fonts\eudc.tte

(按 Enter 鍵執行)

↓(打字)copy c:\cmword\kaiu.tte c:\winnt\fonts\kaiu.tte

(按 Enter 鍵執行)

== (跳離 DOS 系統)

↓(打字)exit

- ↓按 Enter 鍵執行
- 回到 windows 模式

註一:備份私人造字檔。

 若已有造字或已自行安裝私人的造字檔時,請執行備份的指令,將私人的 舊造字檔先另行備份,以免因被新造字檔複製取代而失去舊的造字檔。

註A:若要恢復使用備份的私人造字檔,其步驟如下

↓鈕、開始

- ↓項、程式集
- ↓項、附屬應用程式

↓項、命令提示字元

↓表、命令提示字元

- 出現 C:\Documents and Settings\使用者名字\桌面 >
- ↓(打字)cd\

↓按 Enter 鍵執行

出現 C:\ >

- ↓改名目前使用中的造字檔
	- == (檔名中的y請自行編數字碼)
	- 改名 原檔名 新檔名
- (打字)rename c:\winnt\fonts\eudc.euf eudceuf.y
- (按 Enter 鍵執行)
- (打字)rename c:\winnt\fonts\eudc.tte eudctte.y
- (按 Enter 鍵執行)
- (打字)rename c:\winnt\fonts\kaiu.tte kaiutte.y
- (按 Enter 鍵執行)
	- == (特別注意若屬私人造字檔,則其倉頡檔也應
		- 改名存檔,以免被覆蓋損毀了)

(打字)rename c:\Documents and Settings\使用者名字\Application Data \Microsoft\IME\Chajei\chajei.tbl c:\cmword\chajeiy.tbl

- [注意:上面二列應該連續打字在同一行]
- (按 Enter 鍵執行)
	- == (檔名中的y請自行編數字碼,私人造字檔請編個特殊碼, 以免備份檔被刪掉,更安全點應備份二個以上不同檔名的 備份檔,以免誤刪時可以補救)
	- == (如果造字檔係可以在網路上取得之公用造字檔,則檔名中 的y不必改)
- ↓執行複製私人造字檔檔案操作(前已以「.x」檔名備份者)
	- 複製 原位置檔名目錄 新位置檔名目錄
- ↓(打字)copy c:\winnt\fonts\eudceuf.x c:\winnt\fonts\eudc.euf (按 Enter 鍵執行)
- ↓(打字)copy c:\winnt\fonts\eudctte.x c:\winnt\fonts\eudc.tte (按 Enter 鍵執行)
- ↓(打字)copy c:\winnt\fonts\kaiutte.x c:\winnt\fonts\kaiu.tte (按 Enter 鍵執行)

- ↓(打字)exit
- ↓按 Enter 鍵執行

 <sup>== (</sup>跳離 DOS 系統)

回到 windows 模式

(二)、無私人造字檔者之安裝

- == 所安裝之造字檔係可由網路下載者,被覆蓋失去尚可由網路取得者, 如本「中醫藥造字檔」之類,可採用「批次檔」方式簡單安裝。
- ↓鈕、開始
- ↓項、程式集
- ↓項、附屬應用程式
- ↓項、命令提示字元
- ↓表、命令提示字元
- 出現 C:\Documents and Settings\使用者名字\桌面 >

```
 == (請依次打字鍵入下列指令,並按 Enter 鍵執行。)
```
- ↓(打字)cd\cmword (變更目錄至批次檔放置的資料夾目錄位置)
- ↓按 Enter 鍵執行
- 畫面顯示 C:\cmword >
- ↓(打字)nw2000(執行安裝造字檔批次檔指令,註一)
- ↓按 Enter 鍵執行
- (依次在螢幕顯示各個複製指令)

== (跳離 DOS 系統)

↓(打字)exit

註一:安裝造字檔。(注意要先變更目錄至批次檔放置的目錄才執行批次檔) nw2000 就是批次檔 nw2000.bat 的主檔名,它一共包含下列整批的九個安 装指令,而執行此一批次檔指令,也就等於自動依次逐一執行檔案中整批的 九個指令。由於此一批次檔己被複製到 \Cmword 資料夾的位置,同樣的,需 先以 cd\cmword 指令變更目錄至批次檔放置的 C:\cmword 資料夾目錄後,才能 執行批次檔指令,確定批次檔放置的資料夾目錄是操作的要點。

== nw2000.bat(批次檔名)包括下列九個指令

== 刪除過去的備份檔

刪除 檔名

- (打字)del c:\winnt\fonts\eudceuf.x(按 Enter 鍵執行)
- (打字)del c:\winnt\fonts\eudctte.x(按 Enter 鍵執行)
- (打字)del c:\winnt\fonts\kaiutte.x(按 Enter 鍵執行)

== 備份目前使用中造字檔

 改名 原檔名 新檔名 (打字)rename c:\winnt\fonts\eudc.euf eudceuf.x

(按 Enter 鍵執行)

(打字)rename c:\winnt\fonts\eudc.tte eudctte.x

(按 Enter 鍵執行)

- (打字)rename c:\winnt\fonts\kaiu.tte kaiutte.x
- (按 Enter 鍵執行)

## == 複製新造字檔檔案操作

## 複製 原位置檔名目錄 新位置檔名目錄

(打字)copy c:\cmword\eudc.euf c:\winnt\fonts\eudc.euf

(按 Enter 鍵執行)

(打字)copy c:\cmword\eudc.tte c:\winnt\fonts\eudc.tte

(按 Enter 鍵執行)

(打字)copy c:\cmword\kaiu.tte c:\winnt\fonts\kaiu.tte

(按 Enter 鍵執行)

-------------------------------------

3、Win2000 造字檔的設定

-------------------------------------

- == (因造字檔係採用倉頡輸入法,因此電腦應先安裝倉頡輸入法,而後才開始設 定,以避免設定時發生找不到倉頡輸入法的困擾。)
- == (造字檔名為 eudc.tte 者為通用檔,即任何字體未關連其他專有的造字檔時, 均可抓到該檔。)
- ↓鈕、開始
- ↓項、程式集
- ↓項、附屬應用程式
- ↓項、(True Type)造字程式
	- == (注意:若出現「表、將匯入前一版的私人字元字型檔案」 則按右上角「鈕、x」取消)
- ↓表、選擇字碼
- ↓鈕、取消
- ↓表、造字程式

```
 == (設定通用檔--細明體造字檔 eudc.tte 之連結)
```
↓鈕、檔案 ↓項、字型連結 ↓表、字型連結 ↓框、與與所有字型連結(圓中顯示一點) ↓鈕、確定 ↓表、造字程式 == (設定標楷體造字檔,檔案為 kaiu.tte) ↓鈕、檔案 ↓項、字型連結 ↓框、與選取字型連結(圓中顯示一點) ↓欄、選取字型 ↓項、標楷體 並未選取(反藍) == (如果不是「並未選取」,而是對應某個造字檔名,則將被新造字檔所取代) ↓鈕、另存新檔 ↓表、修改私人字元檔案名稱 ↓欄、儲存於(內定為 c:\winnt\fonts) ↓欄、檔名,顯示 「\*.tte」 (kaiu.tte 被隱藏而看不到,但仍要將\*.tte 改為 kaiu.tte) ↓(打字修改並顯示)kaiu.tte ↓鈕、存檔 ↓表、字型連結 欄、選取字型、 標楷體 kaiu(反藍顯示) ↓鈕、確定 ↓表、造字程式 == (設定倉頡輸入法,檔案放置於 c:\cmword\chajei.tbl) ↓鈕、檔案 ↓項、匯入輸入法表格 ↓表、匯入輸入法表格 ↓鈕、瀏灠 ↓表、瀏灠輸入法表 ↓欄、查詢(內定為 c:\winnt) ↓鈕、往上移一層 欄、查詢、顯示「本機磁碟(c:)」 ↓(內容)項、cmword ↓鈕、開啟 ↓項、chajei.tbl(反藍) 欄、查詢、顯示 chajei.tbl ↓鈕、開啟

↓表、匯入輸入法表格 欄、檔案,顯示 c:\cmword\chajei.tbl ↓鈕、確定 (注意:按後好像當機,要等 80 秒至七分鐘才會消失而安裝完成) ↓表、造字程式 ↓鈕、檔案 ↓項、結束

六、造字檔安裝之確認

-------------------------------------

-------------------------------------

- == 供確認用新字檔為 c:\cmword\newword.doc 檔案
- == 中醫藥造字檔字典檔為 c:\cmword\dic94.doc 檔案,字典檔於查閱 後,可同時直接抓取所需罕用字使用(詳後注意事項)。
- 進入 WORD 軟體
- ↓鈕、檔案
- ↓項、開啟舊檔
- ↓表、開啟舊檔
- ↓鈕、向上一層,選本機磁碟 (C:)
- ↓下欄、項、cmword(反藍)
- ↓鈕、開啟
- ↓項、newword.doc

== 通用之標準造字測試

- ↓鈕、開啟
- 顯示新字檔 (欄、細明體、12 號)
- ↓捲軸、檢視內碼「8CA1」
- 有字(「 」字)------標準造字(細明體、新細明體)可抓取顯示 == 字型大小測試
- ↓鈕、編輯
- ↓項、全選
- (或按住 Ctrl 鍵,同時滑鼠右鍵點檔案左側)
- 全檔選取(全部反藍)
- ↓欄、字型大小
- ↓項、24

顯示 24 點大字

↓捲軸、檢視內碼「8CA1」

有字(「 」字) == 標楷體測試 == (標楷體目前只造字 1603 字[8240 至 8cf0],其餘未造字) ↓鈕、編輯 ↓項、全選 (或按住 Ctrl 鍵,同時滑鼠右鍵點檔案左側) 全檔選取(全部反藍) ↓欄、字型 ↓項、標楷體 字體轉為標楷體字------造字檔安裝成功 == 倉頡輸入法測試 ↓在「 」字之上一列點一下(準備打字的位置) ↓鈕、輸入法 ↓項、倉頡輸入法 顯示倉頡輸入法 ↓鍵入 rjtg(倉頡碼) ↓按 space 鍵 顯示「 」字------輸入法安裝成功 ↓鈕x、關閉 ↓表、變更儲存 ↓鈕、否 不存檔離開 WORD 軟體

Win2000 軟體倉頡輸入法使用注意事項:

-------------------------------------

以往倉頡輸入法都只有 13053字,但 Win2000 增加了CNS的新造字,雖然增加 新造字有它使用上的方便,但也有下列嚴重的缺點:

一、這些CNS新造字在 Win98 版及其他的軟體都無法顯示,而只留個空白在那裏。 二、在倉頡輸入法同一倉頡碼顯示太多個字,如「上」的輸入碼顯示4字,「文」的 輸入碼顯示3字,多了許多罕用字,而原來不需要做按鍵選擇的變成要多按一鍵來選 取,輸入就變成麻煩一點了。

三、字碼衝突:「、、4 」等字偶爾在 Win2000 軟體以倉頡輸入法輸入時會顯示怪符 號,這可能是字碼衝突所致,若直接以後述由字典檔複製、貼上方式來抓取使用,則 可避免。

 由於「中醫藥造字檔」有許多專業用罕用字的新造字,這些罕用字仍是CNS新 造字所沒有的,而再加上CNS的新造字在 Win98 版以前的軟體無法顯示,因此建議 在進行中醫藥專業書籍的編纂上仍以使用「中醫藥造字檔」為原則。

 而為避免使用 Win2000 同時顯示CNS新造字的缺點,因此必須在 Win2000 的倉 頡輸入法做適當的設定,框選「只顯示BIG5字集」的選項,這樣就不會有出現C NS新造字的情形,而避免有使用CNS新造字在其他的軟體無法顯示的缺點或衝突 ,其設定的方法如下:

↓鈕、輸入法

↓項、倉頡輸入法

出現「倉」字鈕,同時左側出現一「紅筆鈕」(倉頡輸入法設定鈕)

↓鈕、「紅筆鈕」(倉頡輸入法設定鈕)

- ↓右鍵
- ↓項、設定輸入法
- ↓表、倉頡
- ↓框選、只顯示BIG5字集(出現打鉤)

-------------------------------------

↓鈕、確定

倉頡輸入法只顯示BIG5字集,不出現CNS新造字

新字使用注意事項:

- 一、中醫藥典籍中的罕用字往往是有字無音,故不採用注音輸入法,只以拆字的方式 利用倉頡輸入法叫出來使用。
- 二、如果不懂倉頡輸入法而無法以拆字的方式叫出新字來使用者,中醫藥委員會為方 便「中醫藥造字檔」的使用,特別編著了「中醫藥造字檔字典」,其電腦檔放置 於 c:\cmword\dic94.doc,其中的筆劃字典部分,可以筆劃數來找出所需要的罕 用字,而後依下列方式來使用所造的新字:
	- 1、可在 word 軟體中先叫出 \cmword 目錄下的 dic94.doc 字典檔案,該字典檔應列 印一份,這樣在使用參考上較方便。
	- 2、由列印資料(或書)依筆劃數找出所需要的新字。
	- 3、在電腦叫出「中醫藥造字檔字典」電腦檔 c:\cmword\dic94.doc,於對照列印 資料並確定所需要的新字的位置後,再以「選取」、「複製」、「貼上」的方 式來抓取使用,這是較簡便的方法。
	- 4、或是使用「筆劃字典-對照倉頡碼」部分之資料,由於所有倉頡碼均直接以英 文字母表示,如此看起來較清楚,而不懂倉頡輸入法的人,在進入倉頡輸入法 系統後,直接依字母碼來按鍵(而後再按 space 鍵)即可顯示新字。
- 三、新造的罕用字,在 WORD 98 以前版本列印時,有一部分新造字會跟後面的中文字 有重疊列印的情形,這可能是 WINDOWS 軟體程式本身的缺點,若有這種情形,請 在該罕用字前面加打二個「半形」的空白,就可避免此種新造字重疊列印的情形 ,這是新造字列印時必須特別注意的事項。

四、注意:本中醫藥造字檔,目前只有(新)細明體字造足4025字,而標楷體字目前只 造 1603 字[8240 至 8cf0],其餘尚未造字,故使用本造字檔出版的中醫藥書籍列印 時最好以(新)細明體字列印,否則以標楷體字列印時,對未造標楷體的罕用字, Win 98 版本列印時會抓不到字而出現空白, Win 2000 版本則是會抓到(新)細明體 字,而出現明體、楷體夾雜出現的列印情形。